# **TEAMS – NÁVOD PRO RODIČE A ŽÁKY**

Microsoft Teams je součástí balíku aplikací Office 365 a nám bude sloužit jako profesionální a bezpečný nástroj pro on-line výuku.

### **K přihlášení potřebujete uživatelské jméno a heslo, které Vám poskytl třídní učitel.**

Uživatelské jméno je ve tvaru [jmeno.prijimeni@zsstipa.cz](mailto:jmeno.prijimeni@zsstipa.cz)

#### **Microsoft Teams lze používat:**

### **1. V aplikaci nainstalované do počítače/Notebooku**

**tuto možnost doporučujeme** (snadný přístup pro žáky, více funkcí)

- Aplikaci si stáhněte z [https://www.microsoft.com/cs-cz/microsoft](https://www.microsoft.com/cs-cz/microsoft-teams/download-app)[teams/download-app](https://www.microsoft.com/cs-cz/microsoft-teams/download-app) – Stáhnout pro počítač a proveďte její instalaci
- Do aplikace se pak přihlaste.

Další

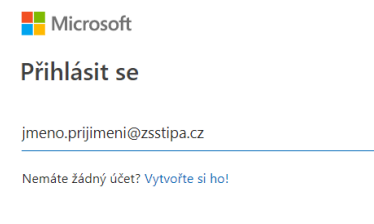

• **Po přihlášení klikněte v levém sloupci na ikonku kalendáře, kde uvidíte naplánované on-line hodiny.** Pokud již někdo jiný hodinu zahájil, vidíte přímo v poli s hodinou tlačítko "Připojit se", pokud jste první, tak se "Připojit se" objeví po kliknutí na pole s naplánovanou hodinou.

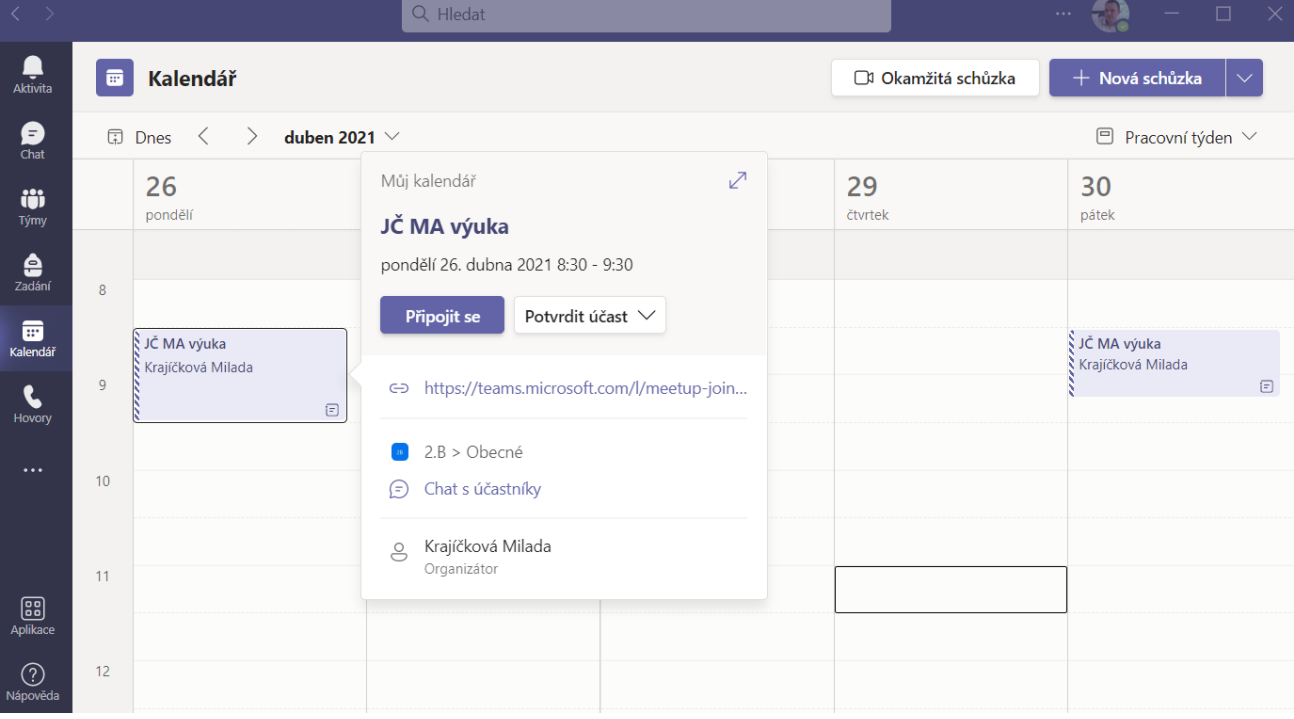

• Po kliknutí na "Připojit se" se dostanete do přípravné místnosti, kde si můžete nastavit kameru a mikrofon (nastavuje se pouze poprvé, pak si to počítač již pamatuje).

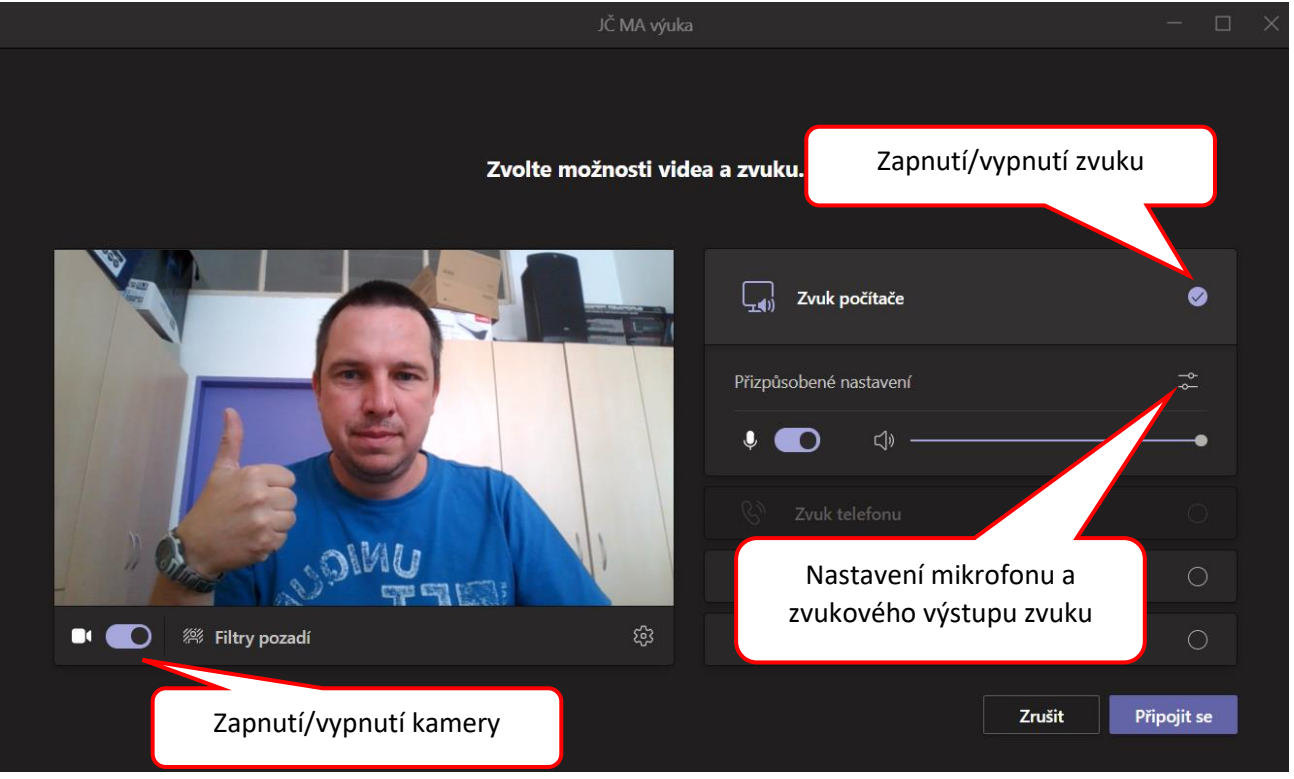

Máte-li vše nastaveno, klikněte v pravém rohu na "Připojit se" a dostanete se do online hodiny. Pomocí panelu nahoře můžeme ovládat různá nastavení:

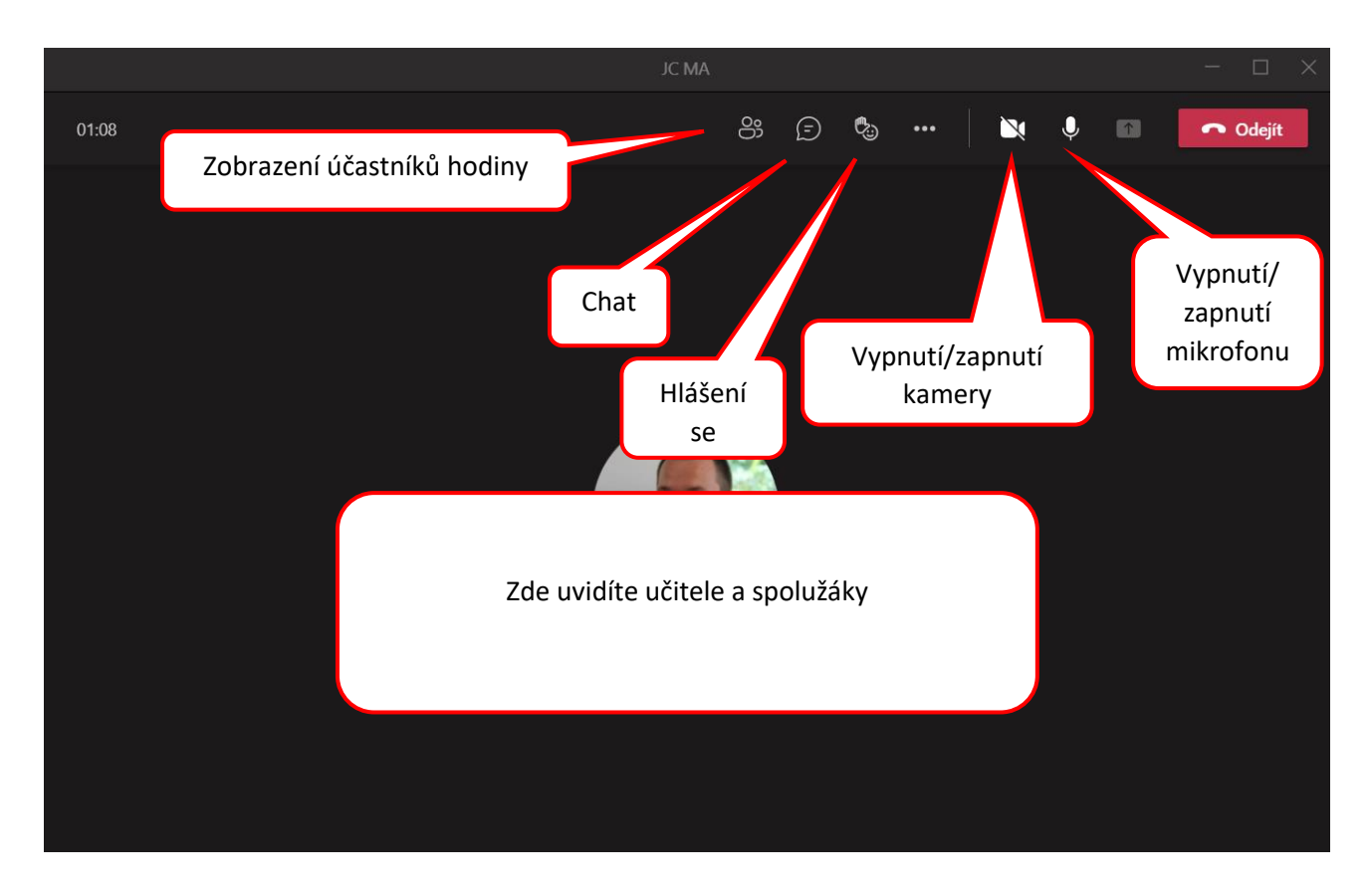

• Kliknutím na "Odejít" vpravo nahoře schůzku ukončíte.

## **2. V internetovém prohlížeči (např. Edge, Chrome…)**

• Spusťte si internetové stránky naší školy [www.zsstipa.cz](http://www.zsstipa.cz/)

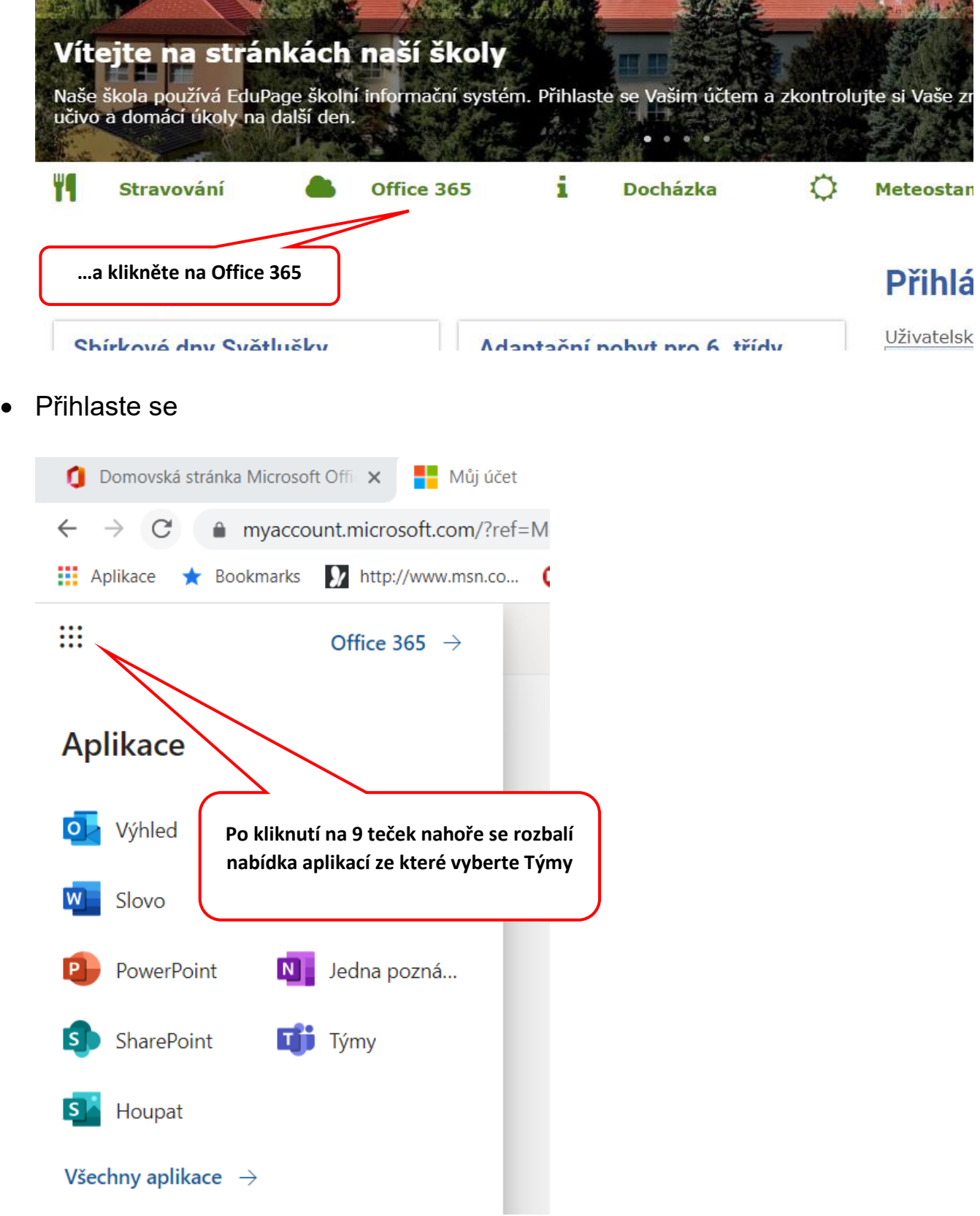

• Vlevo pak vyberte kalendář Kalendář

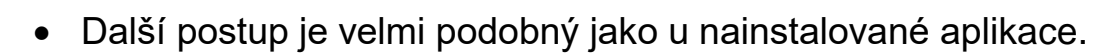

 $\blacksquare$ 

# **3. V aplikaci nainstalované do chytrého telefonu (Android, Apple…)**

- Nainstalujte si do telefonu aplikaci s názvem **Microsoft Teams** kterou zdarma získáte z "Obchod play" nebo "App Store".
- Po instalaci aplikaci spusťte a přihlaste se do ní.
- Další postup opět velmi podobný, viz výše.